## How to Reset Your Password

This training identifies how to reset your password on the IHCA member portal.

## Step 1: Step 2:

Visit: <https://members.iowahealthcare.org/> Under the "Forgot your

## password?" section click "Here"

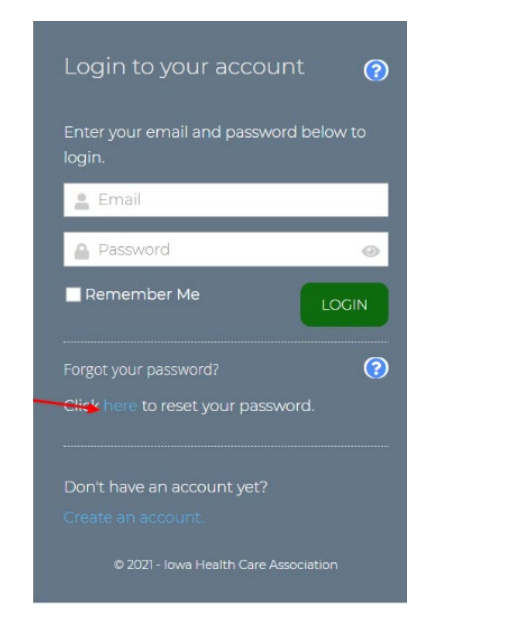

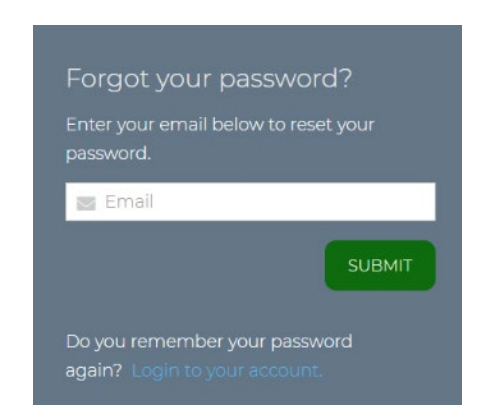

Step 3: Enter the email associated with login for your account and then select "Submit"

• You should receive a password reset email with instructions on how to reset your password.

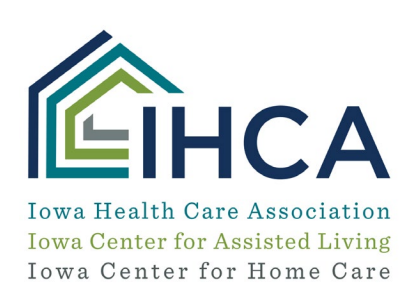

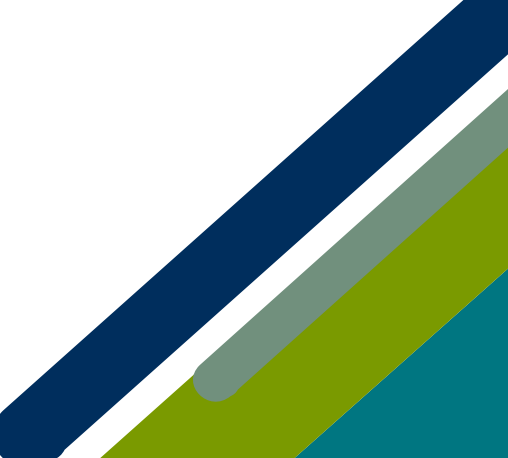

Member Portal Training

## Update your password in your profile:

NATALIE ALEXIS TRYON (MISS) MY PROFILE

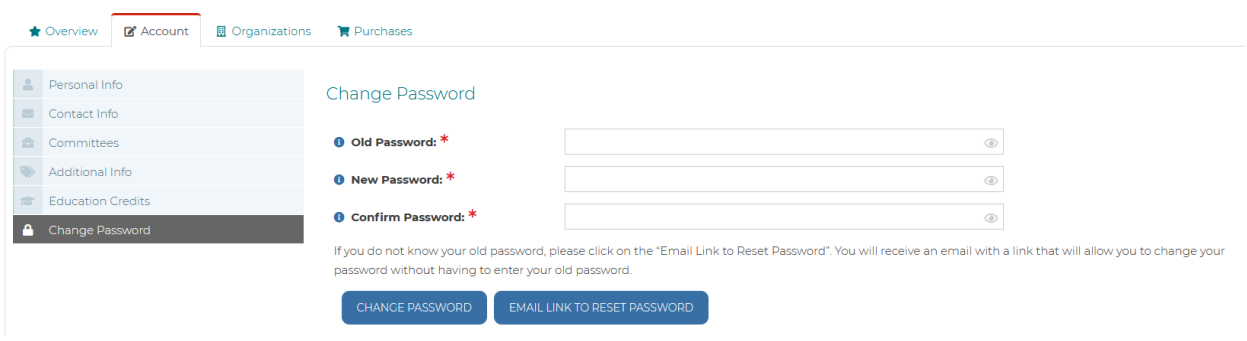

*If you have questions about the new Member Portal, please email info@iowahealthcare.org.*

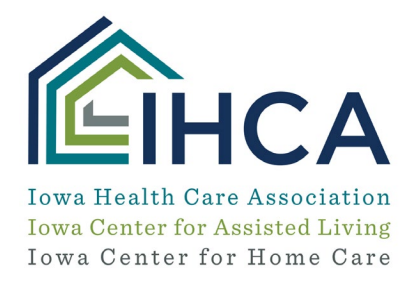

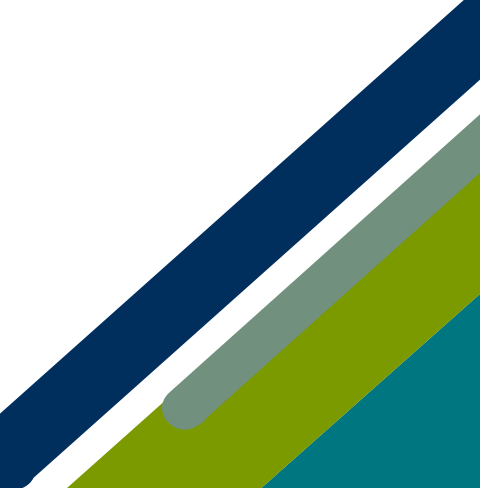